# Systemeinstellungen auf Stackable Switches der Serie Sx500  $\overline{\phantom{a}}$

### Ziel

Die Seite Systemeinstellungen dient zum Anpassen der Anzeigeergebnisse des Switches. Die Anzeige kann eine Bannernachricht enthalten, um nur authentifizierten Benutzern Zugriff zu gewähren. Dieses Dokument soll Ihnen bei der Konfiguration der Systemverwaltungseinstellungen für die stapelbaren Switches der Serie Sx500 helfen.

### Anwendbare Geräte

·Stackable Switches der Serie Sx500

### **Softwareversion**

·1.3.0.62

## Schrittweise Vorgehensweise

Schritt 1: Melden Sie sich beim Webkonfigurationsprogramm an, und wählen Sie Administration>System Settings (Systemeinstellungen) aus. Die Seite Systemeinstellungen wird geöffnet:

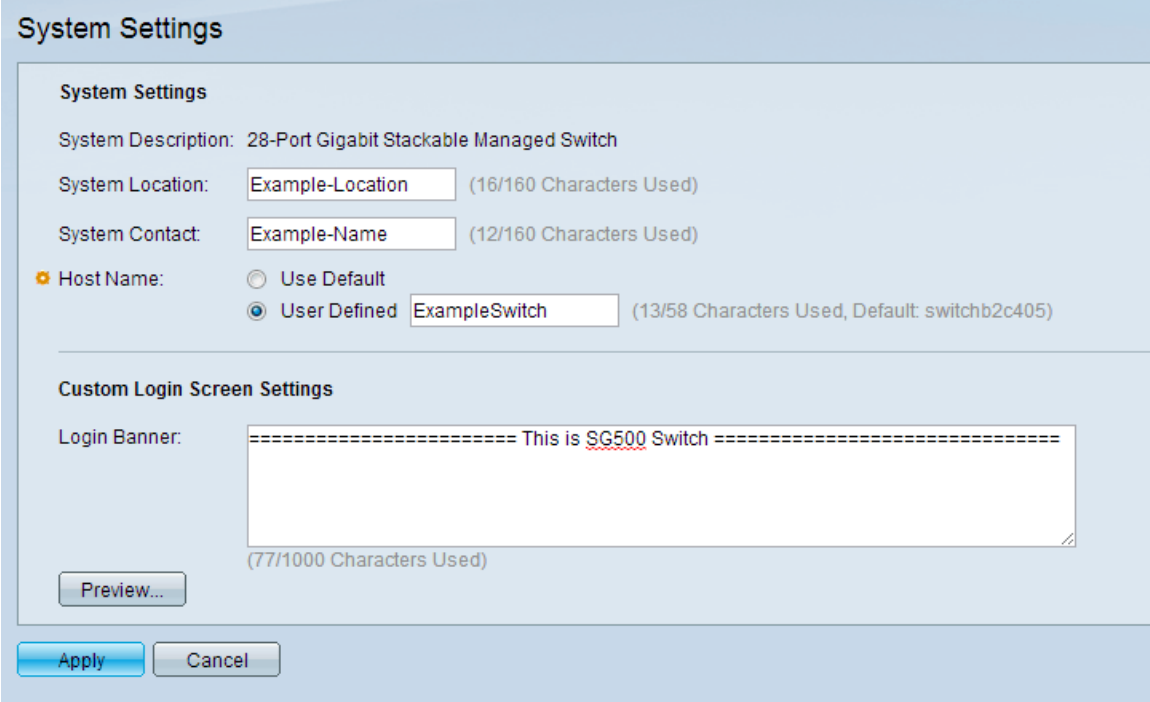

Schritt 2: Geben Sie im Feld Systemstandort einen Zeichenwert ein, der der physischen Position des Switches entspricht.

Schritt 3: Geben Sie im Feld Systemkontakt einen Zeichenwert ein, der dem Namen der Kontaktperson entspricht.

Schritt 4: Wählen Sie im Feld Hostname eine der folgenden beiden Optionen aus:

·Standard verwenden - Ermöglicht die Verwendung des Standard-Switch-Namens.

·Benutzerdefiniert - Ermöglicht die Eingabe eines Namens in das Feld, der dem Switch zugewiesen werden soll.

Schritt 5: Geben Sie im Feld Anmeldebanner den Text ein, den Sie auf der Seite Anmelden anzeigen möchten.

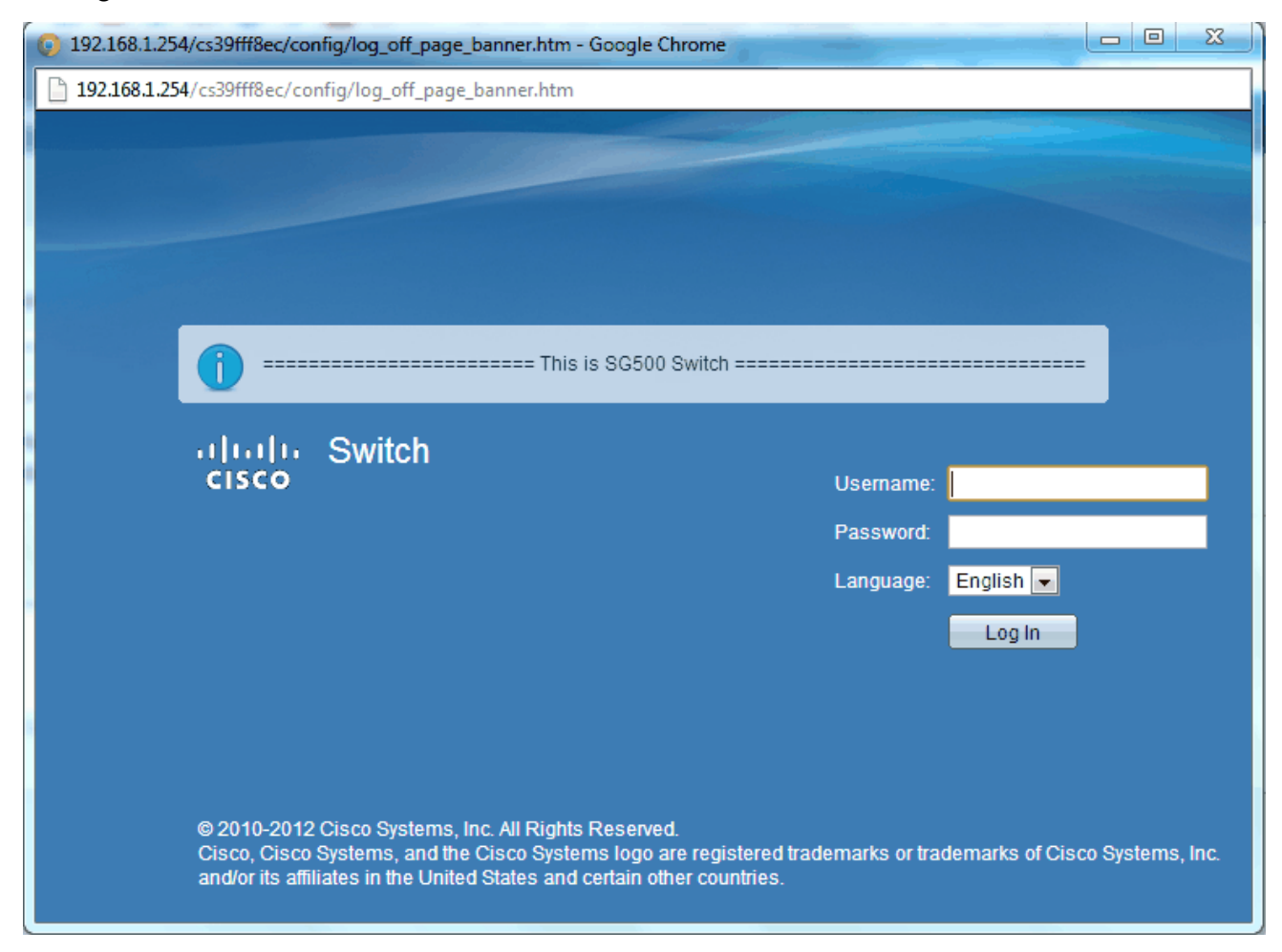

Schritt 6: (Optional) Klicken Sie auf Vorschau, um den eingegebenen Text anzuzeigen. Schließen Sie das Vorschaufenster.

Schritt 7: Klicken Sie auf der Seite Systemeinstellungen auf Apply (Übernehmen), um die Konfiguration zu speichern.